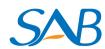

### **Quick Installation Guide**

**Network Video Recorder** 

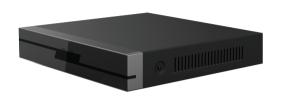

Model: SAB2000A

## **1** Before You Start

### **Package Contents**

| NVR                                         |
|---------------------------------------------|
| DC Power Adapter                            |
| Quick Installation Guide                    |
| CD                                          |
| Screw Pack                                  |
| USB Mouse                                   |
| Ethernet Cable                              |
| Antistatic Gloves                           |
| Data Wire and Power Wire of the Hard Drives |
|                                             |

## **2** Hard Disk Installation

### $\triangle$

-1-

### /!\ WARNING

- Before installing a hard disk drive (HDD), please make sure the power is disconnected from the NVR.
- Find the antistatic gloves from the package of the NVR and wear the gloves.
- It is recommended that a hard drive be used in 7200 high-speed or above
- **1.** Remove the cover from the NVR by unfastening the screws on the rear and side.

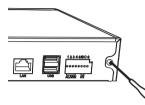

**2.** Connect one end of the data cable and power cable to the motherboard of NVR and the other end to the HDD.

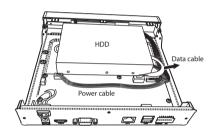

**3.** Place the HDD on the bottom of the device and then fasten the screws on the bottom to fix the HDD.

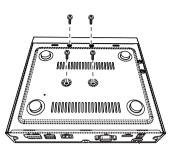

**4.** Re-install the cover of the NVR and fasten screws.

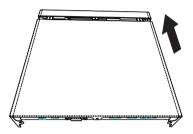

-3-

# **3** Device Connection

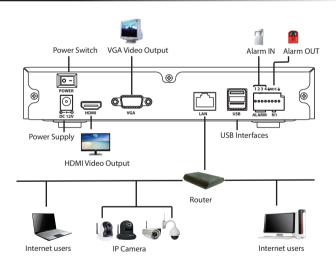

### **Procedure**

- **1.** Connect your display to one of the video outputs (VGA or HMDI interface).
- **2.** Connect an external storage device to the USB interface of the NVR as a backup.
- **3.** Connect a mouse to the USB interface.
- **4.** Connect an alarm input device and an alarm output device to the alarm input interface and alarm output interface respectively.
- **5.** Some devices need to connect to your router using an Ethernet cable, including the NVR, PC, IP Camera.
- **6.** Connect the power adapter to the power input port.

# 4 Log In

V1.0

**1.** Turn on the power switch on the rear panel.

After the NVR starts up successfully, the Power LED and HDD LED indicators will turn green. The startup page is displayed on the screen.

2. Login page

Select the Language, Enter the **Username** and **Password**, then click on the **Login** button.

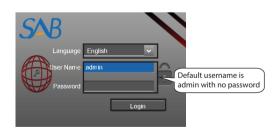

**3.** For the initial log in, the system will prompt you to change your password. Once done, click the **OK** button.

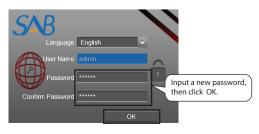

After modifying the password, you will be taken to the Setup Wizard.

## **5** Setup Wizard

The Setup Wizard can walk you through some important settings on the NVR.

**1.** Setting the time. If you don't want to use the Setup Wizard next time, uncheck the **Setup Wizard** checkbox. Click the **Next** button.

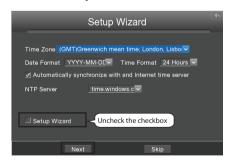

2. Select the HDD you would like to use, then click the Format Hard Disk button to set up the HDD. Note that this will delete all files on the HDD.

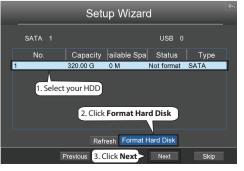

### Note

-2-

It is recommended to use SATA type of hard disk for recording.

You can add an IP Camera that is connected to the internet on the NVR.

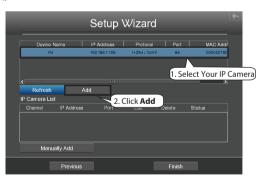

You can configure the following information for your IP Camera.

Select a protocol depending on which IP Camera you have.

- H.264 protocol: The High Definition(HD) IP Cameras for private.
- ONVIF protocol: IP Cameras which support ONVIF protocol.

-4- | -5- |

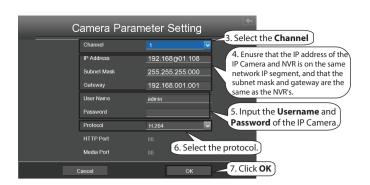

**4.** Repeat the Step3 to add multiple IP Cameras. Find your IP Camera in the **IP Camera List**, then click the **Finish** button to complete the setup wizard.

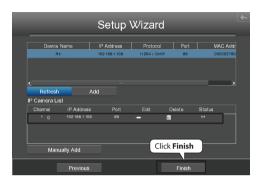

The live view interface will show you the video feed of each IP Camera.

# **6** Manual Recording

After the IP Camera is added successfully to the NVR, there are two ways to enable manual recording functionality when in the Live View mode.

#### Method 1

Left click the mouse in the channel, and some buttons will pop up as shown

Click the button to enable recording.

#### Method 2

- **1.** Right click the mouse in the Live View mode, and a shortcut menu will non up
- 2. Select the Manual Record to enter the Manual Record page.
- **3.** Check the channels for which you want to enable recording. Click the **OK** button.
- **4.** Then click the icon to exit the interface.

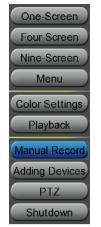

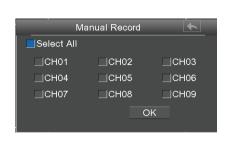

In the Live View mode, the icon is at the bottom right of the screen for each channel, indicating recording is on going.

Mote

-9-

To disable recording, click again the button in the channel, or uncheck the **channel** checkbox on the **Manual Record** interface.

## **7** Playback

You can see the recording information, include Manual Record, Alarm Record, Schedule Record.

- **1.** Right click the mouse in the Live View mode, and a shortcut menu will pop up.
- 2. Select the Playback to enter the Playback page.
- **3.** Select the time and Video Type of the recording. Check the Channels, and you can check up to four channels.
- **4.** Click the **Search** button. Then you can see the recording video in the Playback page.

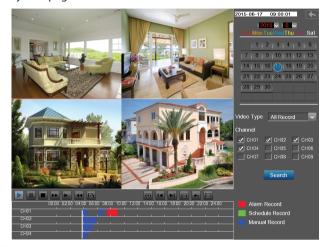

Mote

-10-

The maximum number of 4 playback video channels have been reached, please deselect other channels first to continue.

-8-

## **8** Remote Access

You can also access the NVR or IP Camera directly through the local network and remotely via manual port forwarding.

Mote Note

This product supports 32-bit IE8 or later versions and does not support 64-bit IE browsers. It also supports Apple Safari and Mozilla Firefox browsers.

#### **8.1 Network Configuration**

1. Configure network information.

Right click the mouse in the Live View mode, choose "Menu > Settings > Network". Check the **Network** checkbox, then configure the network information of the NVR.

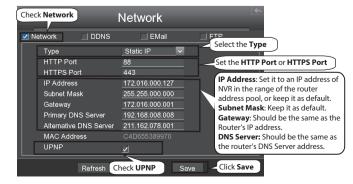

It is highly recommended to set the port range from 5000 to 65535, and the value of the port for each device should be unique.

2. Configure the DDNS.

Right click the mouse in the Live View mode, choose "Menu > Settings > Network". Check the **DDNS** checkbox. Enable DDNS on the NVR. We recommend you to use the DDNS by default.

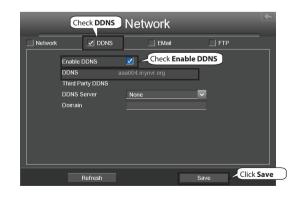

#### 8.2 Access to the NVR in LAN

You can access to the NVR via the browser in LAN.

Open the "Equipment Search Tool" in the resource CD. It will display information of the NVR on your LAN.

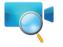

Double click the NVR in the list, and your default browser will open up to the login page.

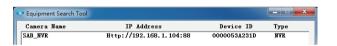

#### 8.3 Access to the NVR in WAN

If UPnP has been **enabled** in the router, you do not need to perform the following steps.

If UPnP is **disabled**, you need to select one of the following methods to configure port forwarding on your router.

For these steps, we will be using the TP-LINK brand wireless router as an example.

If there is a UPnP function in your router.
 Choose "Forwarding > UPnP", make sure that the Current UPnP
 Status is Enabled.

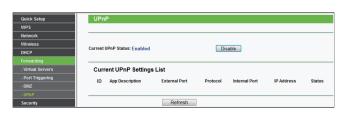

If there is no UPnP function in your router:
 You need to manually add port forwarding, refer to the following
 steps. You need go to the "Forwarding > Virtual Servers" panel for
 setup.

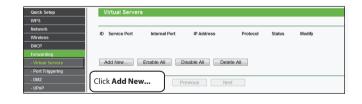

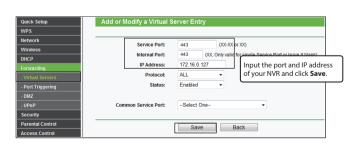

Now you can access to your NVR using the DDNS address, such as https://domain name:HTTPS port.

As an example: https://a6747.mynvr.org:443

-12-

-13 -

-14-